**Layers** To change Background Layer to a Layer 0 normal layer, double-click its name in the layer palette. To show/hide the layers palette, background look in the Window menu or renamed just press the F7 key on the keyboard. Looking down from the top of the Layers palette imagine looking down on the layer stack The checkerboard pattern in the layer thumbnail shows transparent areas. Opacity: 100% Normal To turn a layer's visibility on or off, Lock:  $\square$  $7 + 0$ Fill: 100% just click on the eyeball in the layer palette. Indian The extra thumbnails on the right of **Harpist** the Indian & Harpist layers are Layer Masks. Background Ω To turn a mask on or off, hold down the Shift key and click on its thumbnail. **Layer Masks** To add a layer mask to a layer, choose: Reveal All Layer Mask Layer > Layer Mask. If you choose Vector Mask Hide All "Reveal All" you will see the current layer. "Hide All" hides the current layer. පෙ **TES**  $\overline{\mathbf{u}}$ 守 You can also use the layer mask icon at the bottom of the layer palette. This will add a layer mask which will be "Reveal All". layer mask NB If you use an adjustment layer, it will have a layer mask automatically. A layer mask filled with black will reveal the layer below. A layer mask filled with white will hide the contents of the layer below.

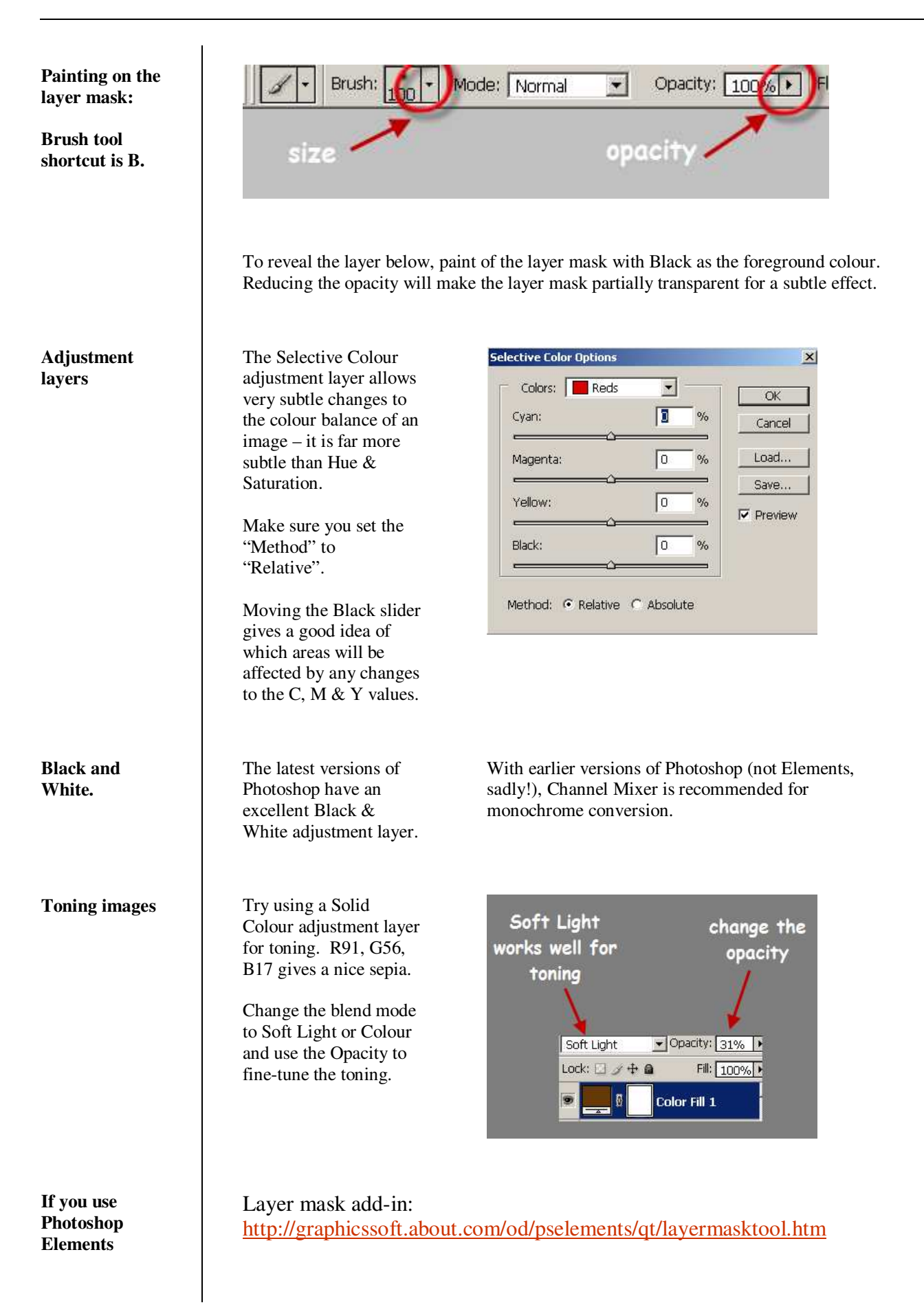